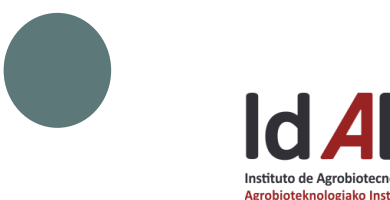

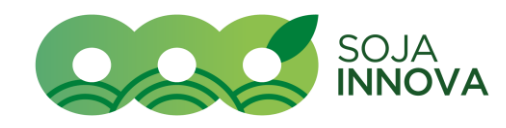

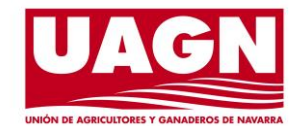

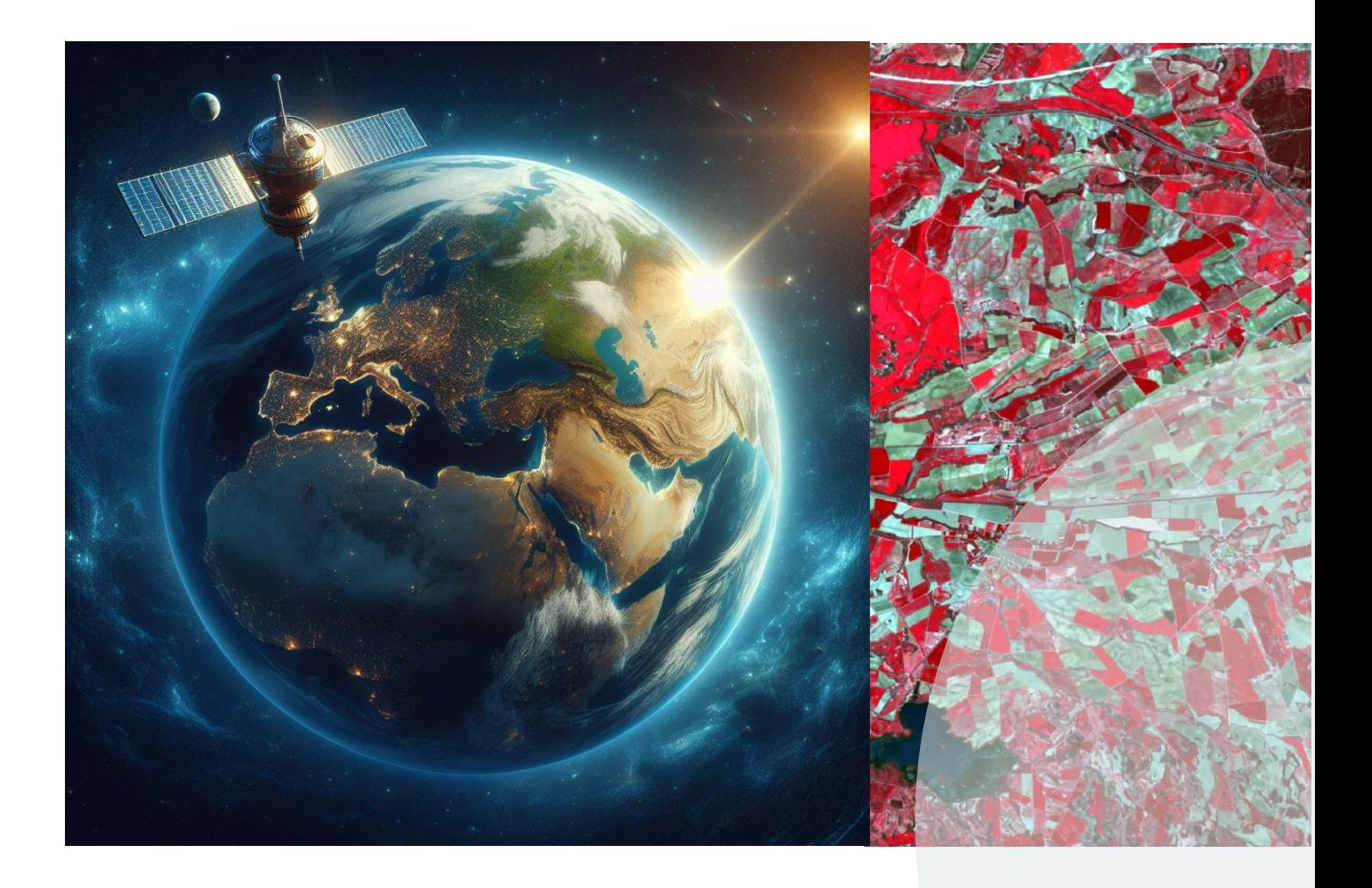

# Manual procesamiento de imágenes satelitales de Sentinel-2

# Aplicado a la agricultura

Por Angie L. Gámez y Iker Aranjuelo Instituto de Agrobiotecnología (IdAB-CSIC)

## TABLA DE CONTENIDO

1

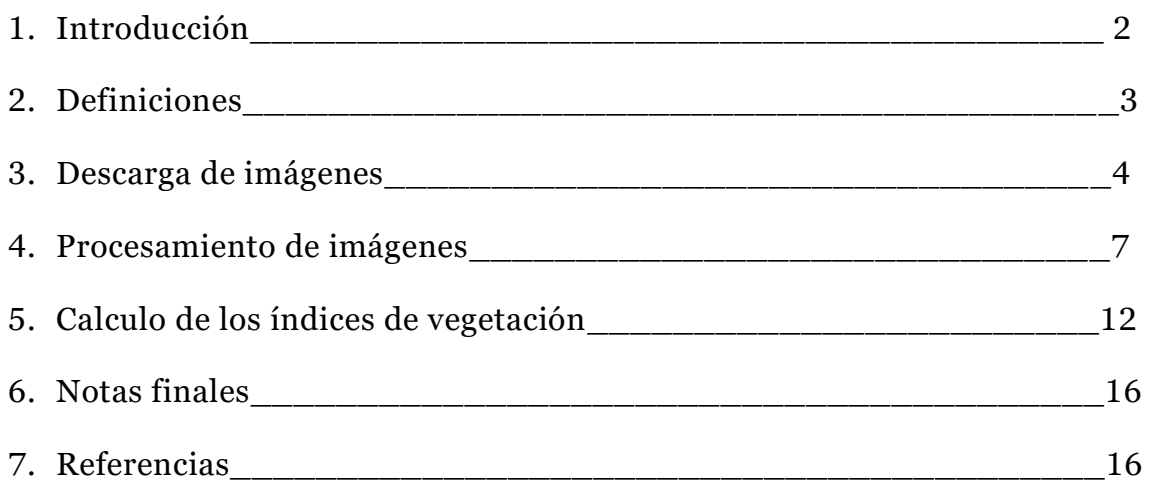

### 1. INTRODUCCION

Este documento titulado "Manual para el procesamiento de imágenes satelitales de Sentinel-2", es uno de los resultados obtenidos dentro del proyecto SOJAINNOVA en el que participaron el Instituto de Agrobiotecnología (IdAB), unión de agricultores y ganaderos de Navarra (UAGN) y Cooperativa Figuras. Pretende ser una herramienta de apoyo brindada a los agricultores para la descripción, caracterización y estudio de parcelas agrícolas de la comunidad foral de Navarra, a través del uso de imágenes satelitales como técnica de teledetección.

La constelación Sentinel-2 está conformada por dos satélites (a+b) con 13 sensores multiespectrales (denominaremos bandas a cada uno de los sensores), que capturan información de la superficie de la tierra a diferentes longitudes de onda. La información de cada una de las bandas se puede encontrar en el sitio oficial de la agencia espacial europea [\(https://sentinel.esa.int/web/sentinel/user-guides\)](https://sentinel.esa.int/web/sentinel/user-guides). El tiempo de re-visita o resolución temporal es de 5 días y la resolución espacial es de 10m, la cual es considerada como adecuada para análisis de cultivos.

Agradecemos a todas las instituciones, especialistas y agricultores involucradas en este proyecto y que contribuyeron en el resultado final.

### 2. DEFINICIONES

- a. Teledetección: Es la acción de extraer información de un objeto sin entrar en contacto con el mismo.
- b. Resoución temporal: Frecuencia con la que un satelite captura una imagen de una misma área.
- c. Resolución espacial: Describe el tamaño del objeto más pequeño que el sensor puede distinguir en una imagen.
- d. Indices de vegetación:
- e. Dato ráster: Conjunto de datos almacenados en una matrix con filas y columnas. Al interior de la matrix se encuentran las celdas que corresponden a cada pixel, cada uno con atributos definidos.
- f. Dato vector: Representa atributos mediante objetos específicos de punto, línea o polígono.
- g. Longitud de onda: Se encuentra dentro de las características fundamentales de una onda y se refiere a la distancia entre dos crestas consecutivas de una onda.

# 3. DESCARGA DE IMAGENES

La descarga de imágenes satelitales de Sentinel-2 se realizan desde la plataforma Copernicus Data Space Ecosystem (Fig. 1) de la Agencia Espacial Europea (ESA – por sus siglas en inglés), a través del sitio web [https://dataspace.copernicus.eu/browser.](https://dataspace.copernicus.eu/browser) Las imágenes son gratuitas, pero es necesario darse de alta como usuario (Fig. 2) para proceder a la descarga. El registro se hace en el apartado Login de la página principal y se rellena el formulario de datos.

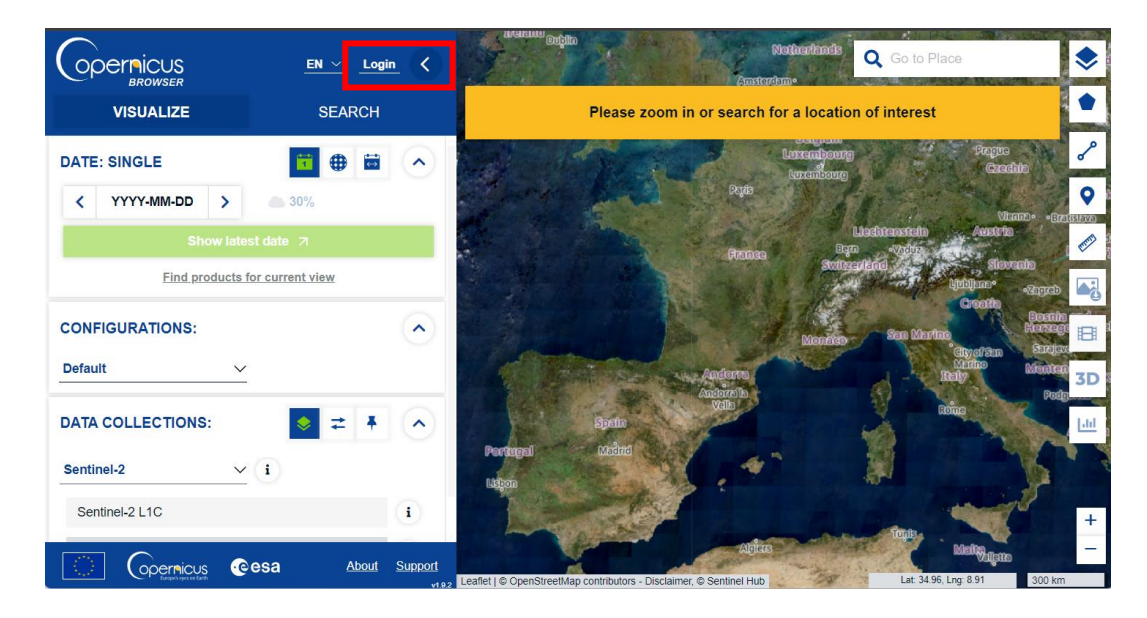

Figura 1. Página principal de la plataforma Copernicus para descarga de imágenes

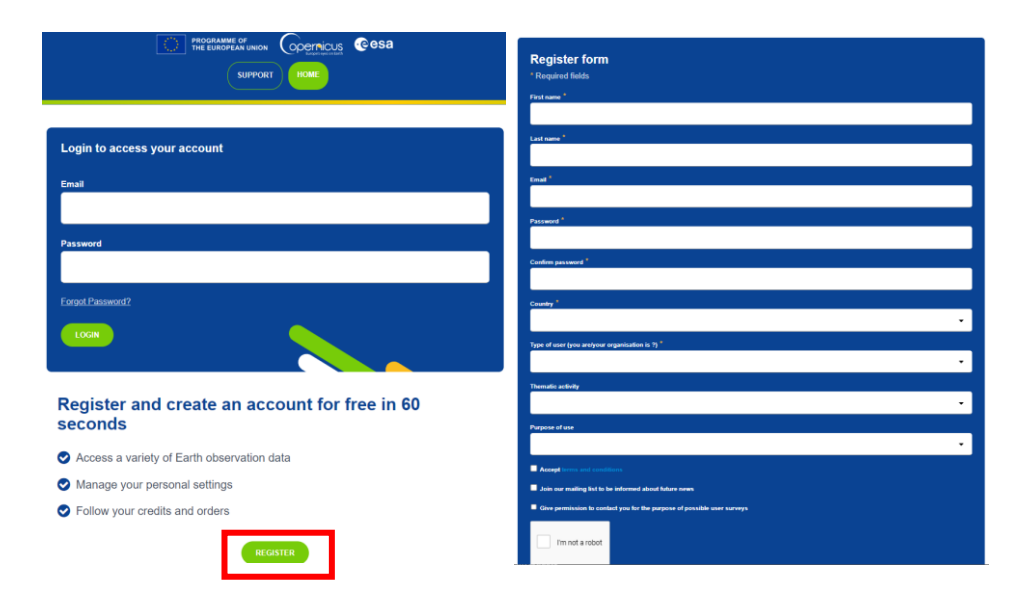

4

#### Figura 2. Registro de usuario y formulario de datos

Posterior al registro, se busca la zona de interés a estudiar. En este ejemplo, buscaremos la comunidad foral de Navarra al norte de España, específicamente en la localidad de Tudela y con la herramienta "Crear un área de interés" del panel derecho, dibujar la zona (Fig. 3). En el panel izquierdo, en la opción de "Buscar", seleccionar SENTINEL-2 como fuente de datos, con el nivel de procesamiento L2A (con corrección atmosférica), el porcentaje de nubosidad (Fig. 3) y el rango temporal deseado (Fig. 4). En este caso, hemos asignado un porcentaje de nubosidad del 30% para descargar aquellas imágenes totalmente cubiertas por nubes que impiden el correcto análisis. Finalmente, seleccionar "BUSCAR" (Fig. 4).

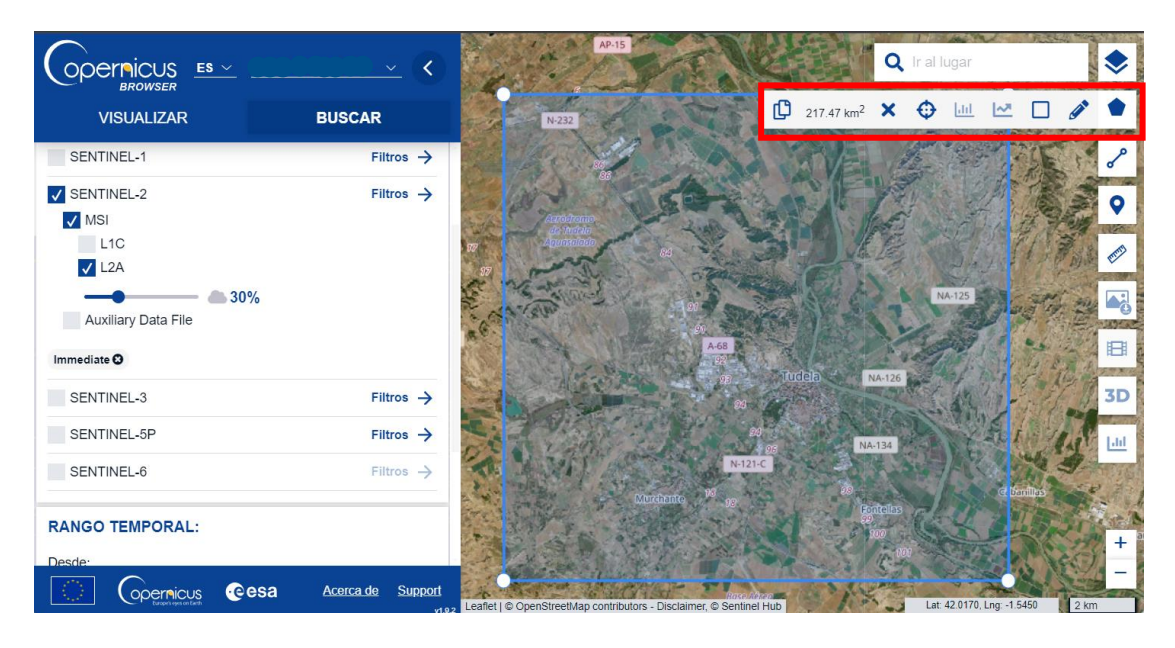

Figura 3. Dibujar el área de interés y seleccionar los parámetros

| Desde: | <b>RANGO TEMPORAL:</b> |               |  |                                                     |                          |                                                                                                    |
|--------|------------------------|---------------|--|-----------------------------------------------------|--------------------------|----------------------------------------------------------------------------------------------------|
| ≺      | 2023-07-01             | $\mathcal{P}$ |  | hh 00 $\hat{\heartsuit}$ : mm 00 $\hat{\heartsuit}$ |                          | raarama                                                                                               |
| Hasta: |                        |               |  |                                                     |                          | NA-125                                                                                                |
| ∢      | 2023-08-31             | $\rightarrow$ |  | hh 23 $\hat{\vee}$ : mm 59 $\hat{\vee}$             |                          | Tudela                                                                                                |
|        | Filtro por meses       |               |  |                                                     |                          |                                                                                                    |
|        | <b>Buscar</b>          |               |  |                                                     | AP-68                    |                                                                                                    |
|        | opernicus              | <b>Cesa</b>   |  | Acerca de                                           | <b>Support</b><br>v1.9.3 | <b>Base Adress</b><br>$N-121C$<br>Leaflet   © OpenStreetMap contributors - Disclaimer, © Sentinel Hub |

Figura 4. Selección de las fechas de búsqueda

Una vez finalizada la búsqueda, aparecerán las imágenes disponibles que cumplen los requisitos señalados, en recuadros de color azul (Fig. 5). Para este ejercicio, hemos seleccionado la imagen de la derecha (que cubre la totalidad del área de interés) en la fecha correspondiente del 2023-08-31. La descarga se realiza haciendo clic sobre la imagen y en la ventana emergente seleccionar el símbolo de descarga (Fig. 6). Nombre

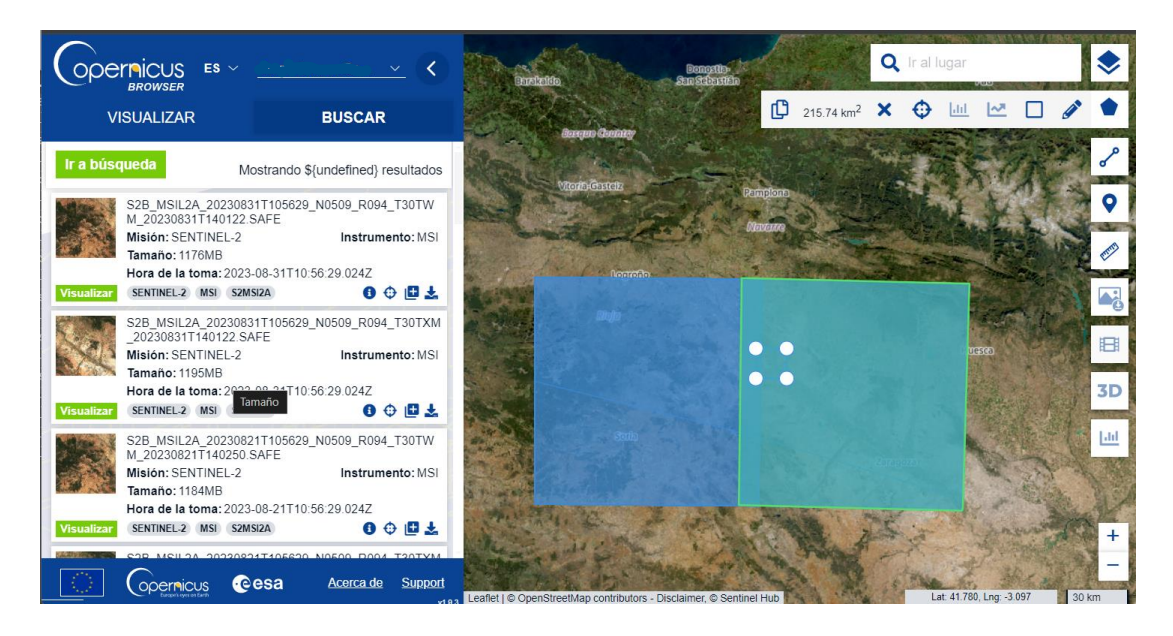

Figura 5. Selección de imagen que cumple los requisitos de búsqueda

| ernicus $es \sim$<br><b>BROWSER</b>                                                                              | Nombre<br>Q Ir al lugar<br>San Scientific                                                                                                    |                         |
|----------------------------------------------------------------------------------------------------|----------------------------------------------------------------------------------------------------|-------------------------|
| <b>VISUALIZAR</b>                                                                                                | C)<br>215.74 km <sup>2</sup> $\times$<br>$\Theta$<br>$ $ <sub>d</sub> $ $<br><b>RHOCAP</b>                                                                                 |                         |
| Ir a búsqueda<br>Mostrand                                                                                        | ×<br><b>Resultados</b><br>Mostrando \${undefined} resultados                                                                                                    |                         |
| SENTINEL-2 MSI S2MSI2A<br><b>Visualizar</b><br>S2B MSIL2A 20230831T1056<br>20230831T140122.SAFE                  | S2B_MSIL2A_20230831T105629_N0509_R094_T30TXM_20230831T140122.SAFE<br>Misión: SENTINEL-2<br>Instrumento: MSI<br>Tamaño: 1195MB<br>Hora de la toma: 2023-08-31T10:56:29.024Z |                         |
| Misión: SENTINEL-2<br>Tamaño: 1195MB<br>Hora de la toma: 2023-08-31T                                             | SENTINEL-2 MSI S2MSI2A<br>Visualizar                                                                                                    | $\mathbf{L}_\mathrm{a}$ |
| SENTINEL-2 MSI S2MSI2A<br>Visualizar<br>S2B MSIL2A 20230821T1056<br>M 20230821T140250.SAFE<br>Misión: SENTINEL-2 | Misión: SENTINEL-2<br>Instrumento: MSI<br>Tamaño: 1198MB<br>Hora de la toma: 2023-08-21T10:56:29.024Z<br>日→日本<br>SENTINEL-2 MSI S2MSI2A<br><b>Visualizar</b>               | 田                       |
| Tamaño: 1184MB<br>Hora de la toma: 2023-08-21T<br>Visualizar<br>SENTINEL-2 MSI S2MSI2A                           | S2A MSIL2A 20230816T105631 N0509 R094 T30TXM 20230816T171602.SAFE<br>Misión: SENTINEL-2<br>Tamaño: 1194MB<br>Instrumento: MSI<br>Hora de la toma: 2023-08-16T10:56:31.024Z | 3D<br>$ $ dd            |
| S2B MSIL2A 20230821T1056<br>20230821T140250.SAFE<br>Misión: SENTINEL-2<br>Tamaño: 1198MB                         | 日→日本<br>SENTINEL-2 MSI S2MSI2A<br><b>Visualizar</b><br>S2A MSIL2A 20230806T105621 N0509 R094 T30TXM 20230806T170756.SAFE                                                   |                         |
| Hora de la toma: 2023-08-21T10:56:29.0247<br>SENTINEL-2 MSI S2MSI2A<br>Visualizar<br>cesa                        | 日→日志<br>Acerca de<br>Support<br>Lat: 41.624, Lng: -1.289                                                                                                    | ╇                       |

Figura 6. Icono de descarga de imagen

Los archivos se descargan en un fichero comprimido, el cual se tendrá que descomprimir para acceder a las carpetas. Las imágenes de cada una de las bandas se encuentran en la carpeta: GRANULE > L2A… >

IMG\_DATA > R10m, R20m o R60m. Las bandas se encuentran separadas de acuerdo con la resolución espacial (10, 20 o 60m).

## 4. PROCESAMIENTO DE IMAGENES

El procesamiento de las imágenes descargadas se realiza en el software de uso libre QGIS. La descarga del software se realiza en el siguiente enlace [https://qgis.org/es/site/forusers/download.html.](https://qgis.org/es/site/forusers/download.html)

Abrimos el software en un nuevo proyecto y agregamos el mapa mundial para una mejor visualización. Para esto se debe agregar el Plugin llamado "QuickMapServices" e instalarlo a través de la opción "Plugins" > Manage and Install Plugins > Escribir QuickMapServices en la barra de búsqueda (Fig. 7). Para insertar el mapa seguimos la guía como se indica en la figura 8 a través de la opción Web > QuickMapServices >Google.

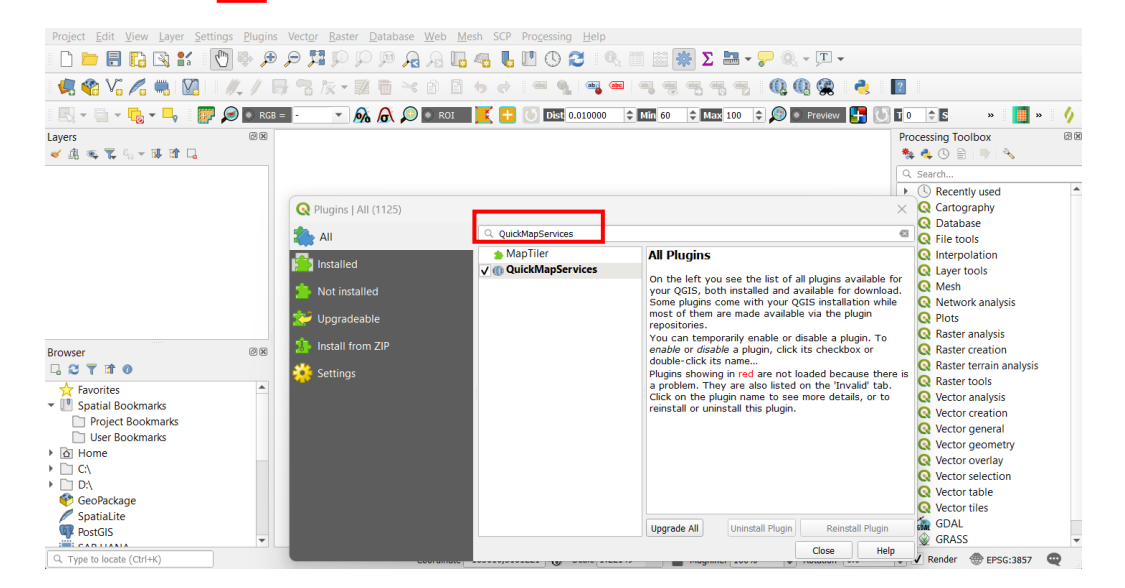

Figura 7. Instalación del Plugin QuickMapService

| Project Edit View Layer Settings Plugins Vector Raster Database Web Mesh SCP Processing Help |                                                                        |                                  |                                |                           |                                                                                                    |
|----------------------------------------------------------------------------------------------|------------------------------------------------------------------------|----------------------------------|--------------------------------|---------------------------|----------------------------------------------------------------------------------------------------|
| DEBRK<br>⊕                                                                                   | 黯<br>$\varphi$<br>$P = R$                                              | MetaSearch                       | <b>■■● ※ &gt; ■ → 。● → エ →</b> |                           |                                                                                                    |
| <b>点名Va 4 15 Ma</b>                                                                          |                                                                        | QuickMapServices<br>SentinelHub  | $2q$ 2gis<br><b>AutoNavi</b>   | u.<br>56                  | $\vert$ ?                                                                                                    |
| $\bigcirc$ $\circ$ RGB = $\bigg\}$<br>瓣                                                      | $ \frac{6}{6}$ $\frac{6}{6}$ $\frac{6}{6}$ $\frac{6}{6}$ $\frac{6}{6}$ | Dist 0.01000                     | <b>Bing</b>                    | <b>B</b> Preview          | $\div$ s<br>Пo<br>m<br>$\boldsymbol{v}$<br>$\boldsymbol{v}$                                                                 |
| 図図<br>Layers                                                                                 |                                                                        |                                  | <b>PART ESRI</b>               |                           | <b>Processing Toolbox</b><br>図                                                                                              |
| 《康元军后一阵首日                                                                                    |                                                                        |                                  | GeoO                           |                           | 440日199                                                                                                    |
|                                                                                              |                                                                        |                                  | <b>C</b> Geofabrik             |                           | Q Search                                                                                                    |
|                                                                                              |                                                                        |                                  | <b>Google</b>                  | <b>Coogle Hybrid</b>      | ecently used                                                                                                    |
|                                                                                              |                                                                        |                                  | Kosmosnimki.ru                 | <b>N</b> Google Labels    | artography                                                                                                    |
|                                                                                              |                                                                        |                                  | <b>O</b> Portugal              | <b>X</b> Google Road      | atabase<br>le tools                                                                                                    |
|                                                                                              |                                                                        |                                  | <b>&amp;</b> Mapbox            | <b>X</b> Google Satellite | terpolation                                                                                                    |
|                                                                                              |                                                                        |                                  | <b>W</b> NASA                  | <b>Socie Terrain</b>      | wer tools                                                                                                    |
|                                                                                              |                                                                        |                                  |                                | <b>Google Traffic</b>     | lesh                                                                                                    |
|                                                                                              |                                                                        |                                  | <b>He</b> Georgia              |                           | etwork analysis                                                                                                    |
|                                                                                              |                                                                        |                                  | $\bullet$ CartoDB              | ▶ Google.cn Normal        | lots<br>aster analysis                                                                                                    |
| 図図<br><b>Browser</b>                                                                         |                                                                        |                                  | rosreestr                      | Soogle.cn Satellite       | <b>TEP</b> Kaster creation                                                                                                  |
| <b>GCTRO</b>                                                                                 |                                                                        |                                  | OpenSeaMap                     | ٠                         | $\triangleright$ <b>Q</b> Raster terrain analysis                                                                           |
| $\blacktriangle$<br><b>The Favorites</b>                                                     |                                                                        |                                  | C Sputnik                      |                           | $\triangleright$ <b>Q</b> Raster tools                                                                                      |
| ▼ Spatial Bookmarks                                                                          |                                                                        |                                  | Stamen                         |                           | $\triangleright$ <b>Q</b> Vector analysis                                                                                   |
| Project Bookmarks                                                                            |                                                                        |                                  | A strava                       |                           | $\triangleright$ Q Vector creation                                                                                          |
| User Bookmarks                                                                               |                                                                        |                                  | <b>E</b> USGS                  |                           | $\triangleright$ <b>Q</b> Vector general<br>$\triangleright$ Q Vector geometry                                              |
| ▶ a Home                                                                                     |                                                                        |                                  | <b>MA TianDiTu</b>             |                           | $\triangleright$ <b>Q</b> Vector overlay                                                                                    |
| $\triangleright$ $\Box$ CA<br>$\triangleright$ $\Box$ DA                                     |                                                                        |                                  | Genshtab                       |                           | $\triangleright$ Q Vector selection                                                                                         |
| GeoPackage                                                                                   |                                                                        |                                  | <b>W</b> Ukraine Cadastre      |                           | $\triangleright$ <b>Q</b> Vector table                                                                                      |
| SpatiaLite                                                                                   |                                                                        |                                  | Waze                           | ٠                         | $\triangleright$ <b>Q</b> Vector tiles                                                                                      |
| <b>PostGIS</b><br>$\overline{\phantom{a}}$                                                   |                                                                        |                                  | 9 Yandex                       |                           | $\rightarrow$ $\frac{1}{2}$ GDAL<br>▶ <b>W</b> GRASS                                                                        |
| $\frac{1}{2}$ CARTIANIA<br>Q Type to locate (Ctrl+K)                                         |                                                                        | Coordinate -186391,5181169 Scale | <b>2</b> Bergfex               | Rotation 0.0 °<br>٠       | $\textcircled{\ensuremath{\mathbf{z}}}\xspace$ $\textup{V}$ Render $\textcircled{\ensuremath{\mathbf{w}}}\xspace$ EPSG:3857 |

Figura 8. Insertar mapa Google Satellite

Posteriormente, se agregan las bandas descargadas con la función Layer > Add Layer >Add Raster Layer (Fig. 9) y seleccionar la carpeta donde se encuentra las bandas guardadas en la carpeta GRANULE. Se deben agregar todas las bandas en cada resolución espacial por separado. Las bandas cargadas se verán en el panel denominado "Layers" (Fig. 10).

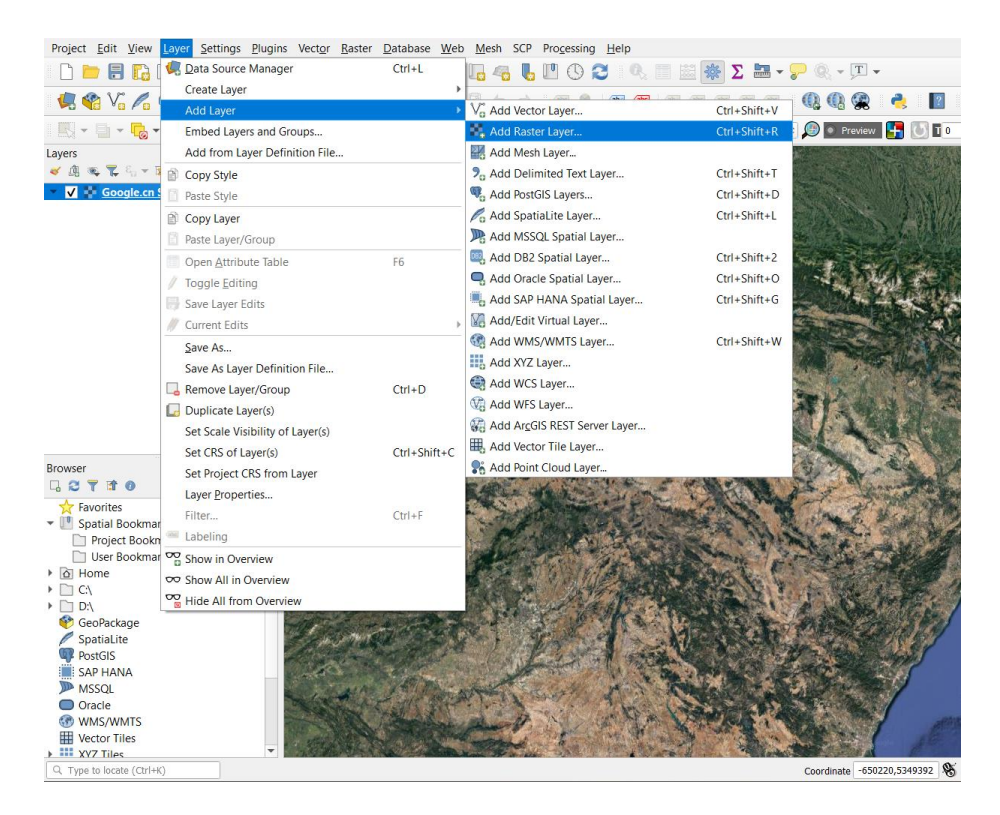

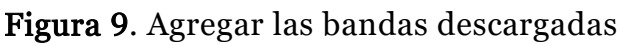

П

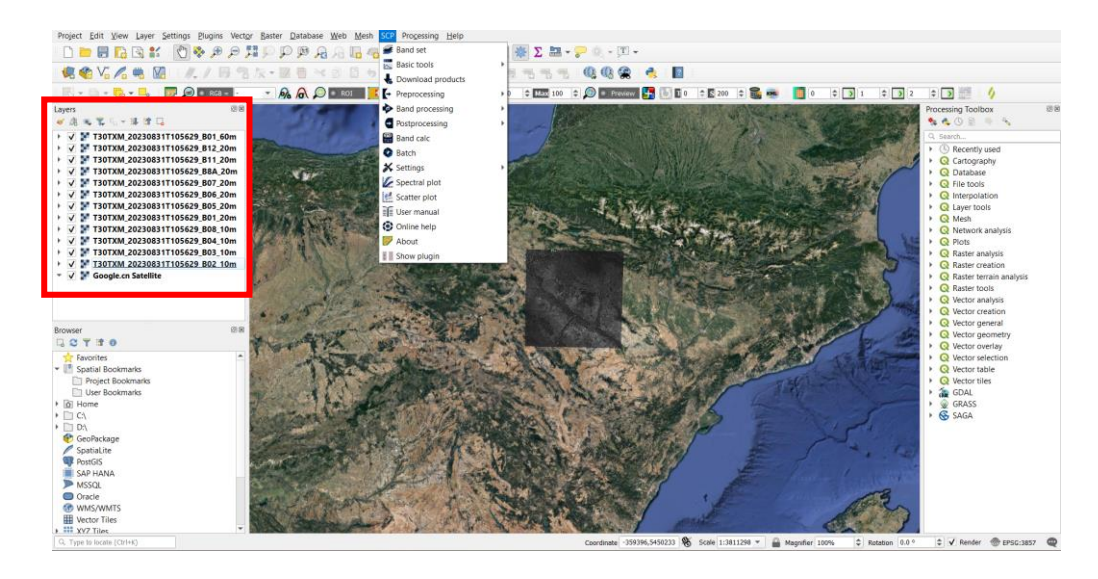

Figura 10. Bandas cargadas en el software

Para agrupar las bandas en un solo archivo se debe ir a la función SCP > Band set (Fig. 10) . En la ventana emergente, se cargan las bandas en la lista y se agredan con el símbolo + al set de bandas, en la configuración se selecciona Sentinel-2, crear archivo raster y RUN (Fig. 11). Finalmente se selecciona la carpeta donde se va a guardar el archivo "set de bandas".

| <b>Band set</b>          | Multiband image list                                                                        |                   |                              |                                                 |          |                  |
|--------------------------|---------------------------------------------------------------------------------------------|-------------------|------------------------------|-------------------------------------------------|----------|------------------|
| <b>Basic tools</b>       |                                                                                             |                   |                              |                                                 |          |                  |
| <b>Download products</b> | Single band list                                                                            | Filter            |                              |                                                 |          |                  |
| Preprocessing            |                                                                                             |                   |                              |                                                 |          | ▲                |
| <b>Band processing</b>   |                                                                                             |                   |                              |                                                 |          |                  |
| Postprocessing           |                                                                                             |                   |                              |                                                 |          |                  |
| <b>Band calc</b>         | T30TXM_20230831T105629_B01_20m                                                              |                   |                              |                                                 |          | O                |
| <b>Batch</b>             | T30TXM_20230831T105629_B01_60m                                                              |                   |                              |                                                 |          |                  |
| ▶ X Settinas             |                                                                                             |                   |                              |                                                 |          |                  |
| User manual              | T30TXM 20230831T105629 B02 10m                                                              |                   |                              |                                                 |          | e                |
| S Help                   | T30TXM 20230831T105629 B03 10m                                                              |                   |                              |                                                 |          |                  |
| <b>About</b>             |                                                                                             |                   |                              |                                                 |          |                  |
| <b>Support the SCP</b>   | T30TXM_20230831T105629_B04_10m                                                              |                   |                              |                                                 |          | +                |
|                          |                                                                                             |                   |                              |                                                 |          |                  |
|                          |                                                                                             |                   |                              |                                                 |          |                  |
|                          | T30TXM_20230831T105629_B05_20m<br><b>Band set definition</b>                                |                   |                              |                                                 |          |                  |
|                          | Band set 1 X                                                                                |                   |                              |                                                 |          | 硒                |
|                          | <b>Band name</b>                                                                            | Center wavelength | <b>Multiplicative Factor</b> | <b>Additive Factor</b>                          | Wave $-$ |                  |
|                          | T30TXM 20230831T105629 B01 20m<br>1                                                         | 0.443             | 1                            | $\bullet$                                       | um (1 E- | $\mathbf \Omega$ |
|                          | T30TXM 20230831T105629 B02 10m<br>12.                                                       | 0.49              | $\mathbf{1}$                 | $\bf{0}$                                        | um (1 E- | $\bigcirc$       |
|                          | T30TXM 20230831T105629 B03 10m<br>lз                                                        | 0.56              | 1                            | $\bullet$                                       | um (1 E- | 63               |
|                          | T30TXM_20230831T105629_B04_10m                                                              | 0.665             | 1                            | $\mathbf{0}$                                    | um (1 E- |                  |
|                          | T30TXM 20230831T105629 B05 20m<br>5                                                         | 0.705             | 1                            | $\bullet$                                       | um (1 E- |                  |
|                          | T30TXM_20230831T105629_B06_20m<br>6                                                         | 0.74              | $\overline{1}$               | $\mathbf{0}$                                    | um (1 E- | Θ                |
|                          | T30TXM 20230831T105629 B07 20m<br>17                                                        | 0.783             | $\overline{1}$               | $\bullet$                                       | um (1 E- |                  |
|                          | WAAWIN & AAAAAAAAWGAREAA AAA GO<br>$\overline{4}$                                           | 0.018             |                              |                                                 | ns.      | Q                |
|                          |                                                                                             |                   |                              |                                                 |          |                  |
|                          | Wavelength<br>Sentinel-2 [bands 1, 2, 3, 4, 5, 6, 7, 8, 8A, 9, 10, 11, 12]<br>quick setting |                   | Wavelength<br>٠<br>unit      | Date 2020-01-01 =<br>$\mu$ m (1 E-6m $\sqrt{ }$ |          | $\P$ $\P$        |

Figura 11. Configuración para crear el set de bandas

Al finalizar se crea una nueva capa con todas las bandas y es en este archivo en el que trabajaremos para calcular los índices de vegetación. Para facilitar la visualización de las capas en el software, se pueden eliminar las bandas que hemos usado previamente. Y finalmente, se puede cambiar la apariencia de las imágenes con diferentes

combinaciones de las bandas; así, si queremos ver la imagen en "color natural" debemos indicar la combinación RGB (red-green-blue) = banda 4 + banda 3 + banda 2. Para esto damos clic derecho sobre la capa del conjunto de bandas > Propiedades > Simbología y seleccionamos las bandas correspondientes para red-4, green-3 y blue-2 (Fig. 12).

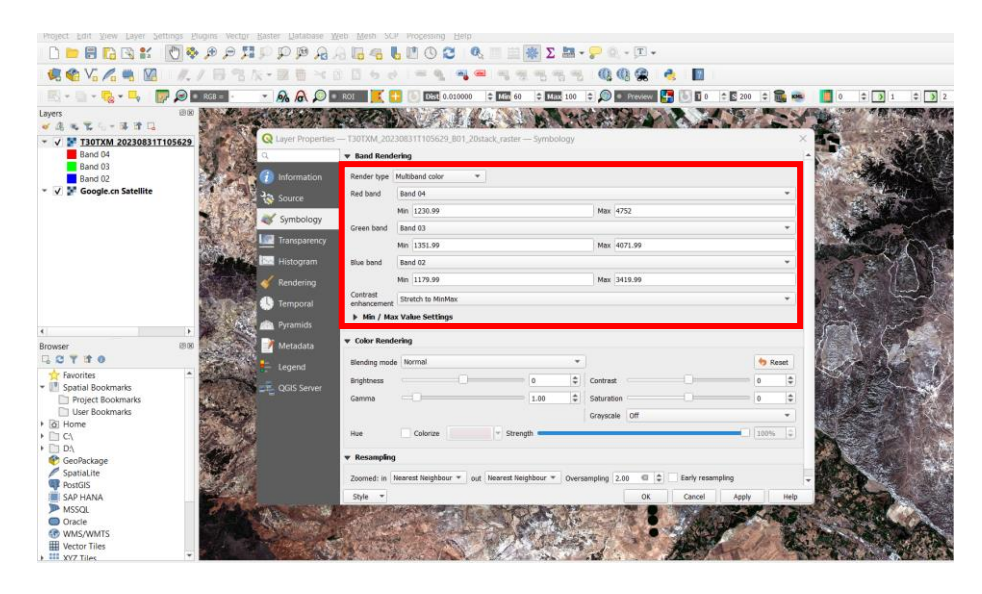

Figura 12. Combinar las bandas a color natural

De esta manera, podremos buscar las parcelas de interés y delimitarlas. Para esto debemos dibujar los polígonos de los campos de cultivo a través de la función Layer > Create layer > New Shapefile layer (Fig. 13).

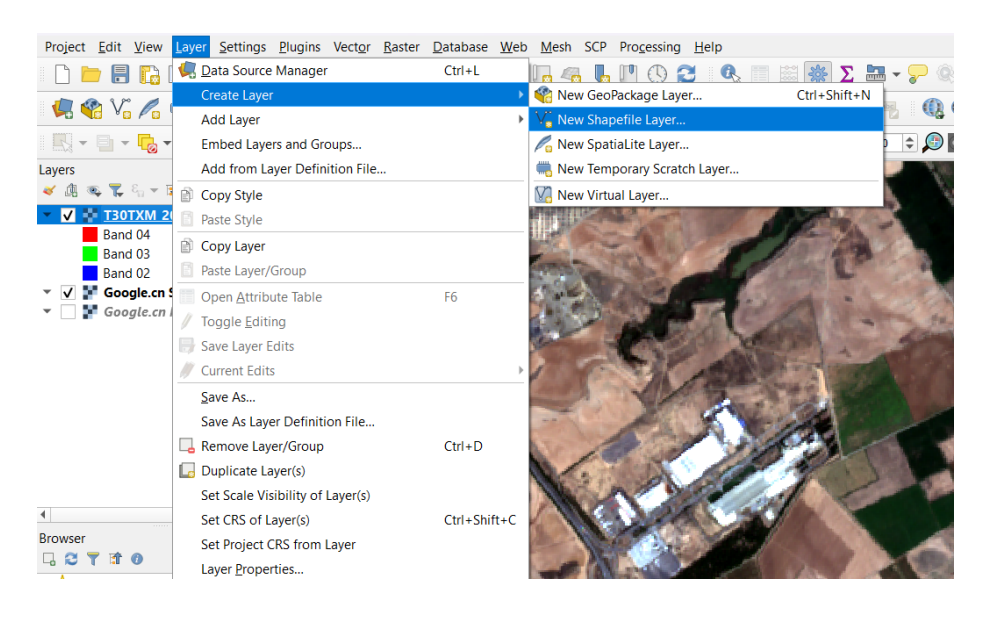

Figura 13. Agregar una nueva capa vector para dibujar el área de interés En la ventana emergente, se debe seleccionar la carpeta donde se almacenará la nueva capa vector, definir la geometría como polígono y en

"additional dimensions" es importante indicar el sistema de georreferenciación, que en nuestro caso es EPSG:4326 – WGS 84 (Fig 14). Luego, sobre la capa del nuevo vector damos clic derecho, seleccionamos "Toggle editing" y con el puntero identificamos las esquinas del área de interés. Al finalizar la delimitación, damos clic derecho e identificamos la parcela (Fig. 15).

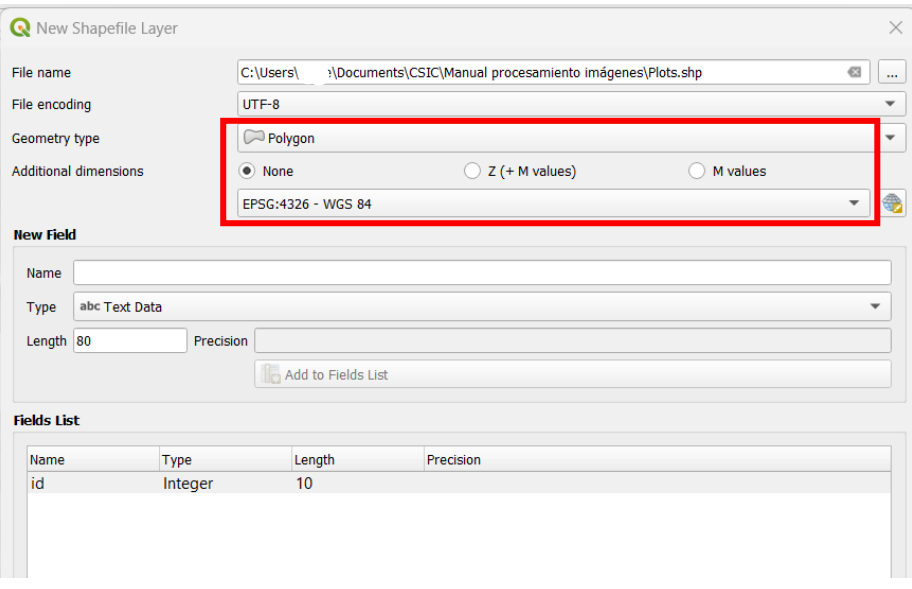

Figura 14. Creación de un vector tipo polígono

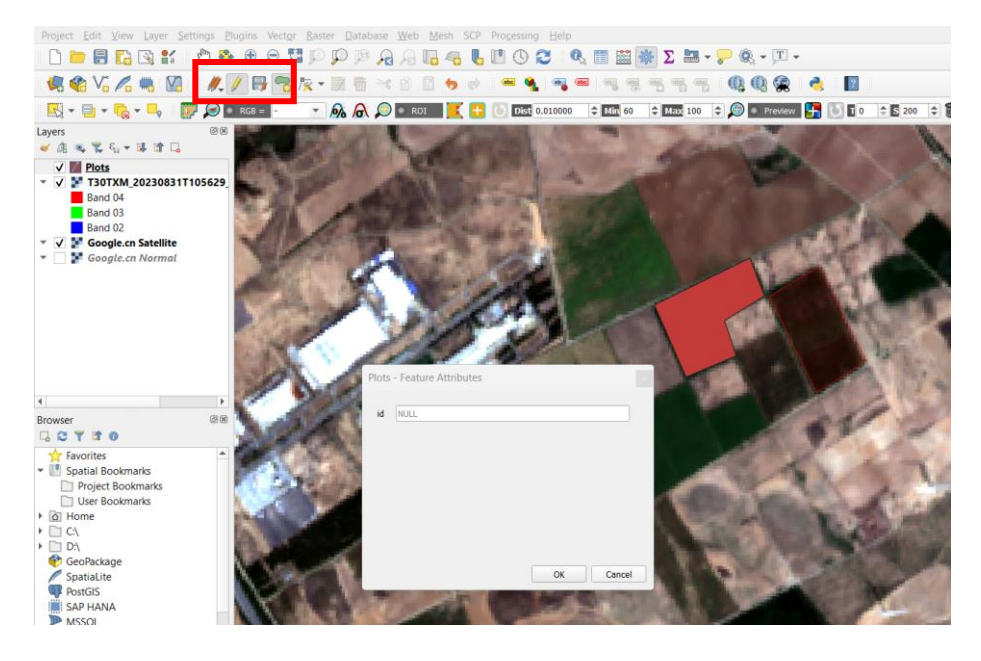

Figura 15. Dibujar la parcela de interés e identificarla

Finalmente, podremos calcular los índices de vegetación para las parcelas deseadas.

## 5. CALCULO DE INDICES DE VEGETACION

Para el cálculo de índices de vegetación, damos clic en Ráster > Ráster calculator y se mostrarán las bandas combinadas previamente (Fig. 16). En este ejemplo, calcularemos el índice NDVI que es ampliamente conocido y corresponde a la combinación de las bandas 8 y 4 del satélite Sentinel-2; sin embargo, el cálculo de otros índices se realiza de manera similar. Otros índices se pueden consultar en la siguiente página web: [https://www.indexdatabase.de/.](https://www.indexdatabase.de/) La formula del NDVI se describe a continuación y es la que se indica en la calculadora ráster.

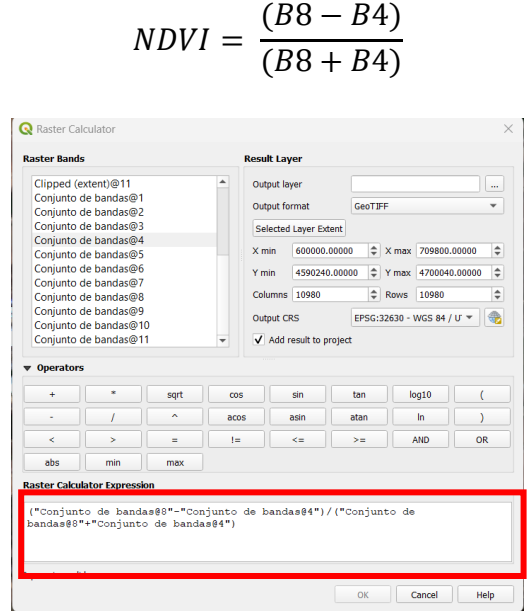

Figura 16. Fórmula del índice NDVI en la ventana de Raster calculator

El índice se calcula para toda el área de la imagen. La paleta de colores puede ser modificada para una mejor visualización e interpretación del índice dando clic derecho en la capa del índice > Propiedades > Simbología; en "Render type" seleccionar "Singleband pseudocolor" y en color ramp indicar Greens (Fig. 17 y 18).

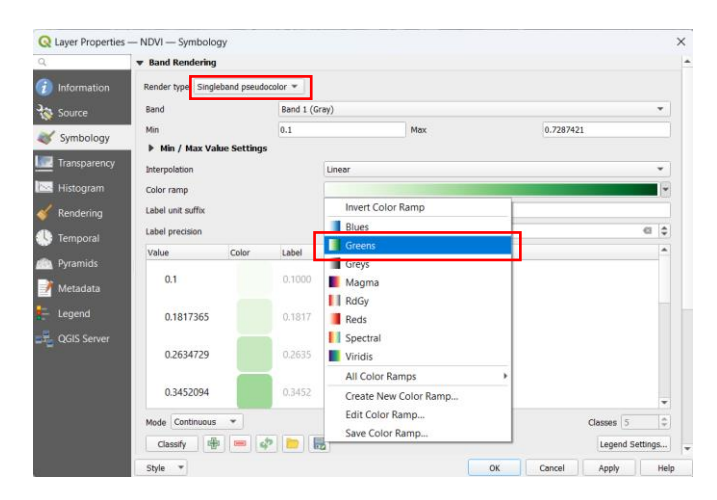

Figura 17. Cambio de color en la capa del índice

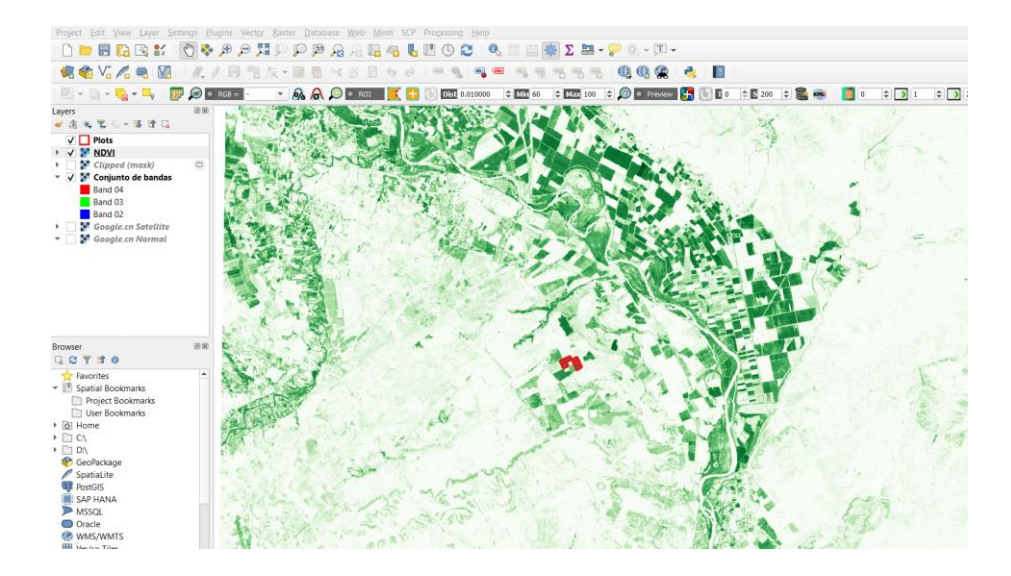

Figura 18. Resultado de la imagen después de modificar el color del índice NDVI

Sin embargo, para obtener el NDVI únicamente en el área de interés debemos ir a Raster > Extraction > Click Raster by Mask layer. En la ventana emergente se selecciona el índice como capa de entrada y la región de interés como capa de máscara (mask layer) (Fig 19) y el resultado para las parcelas de interés se muestra en la figura 20. Como en pasos anteriores, se puede modificar la paleta de colores.

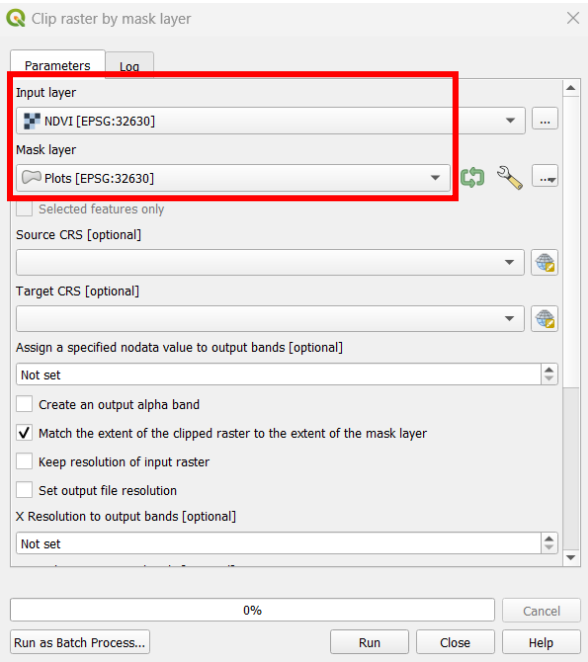

Figura 19. Seleccionar los parámetros para calcular el NDVI en la región de interés

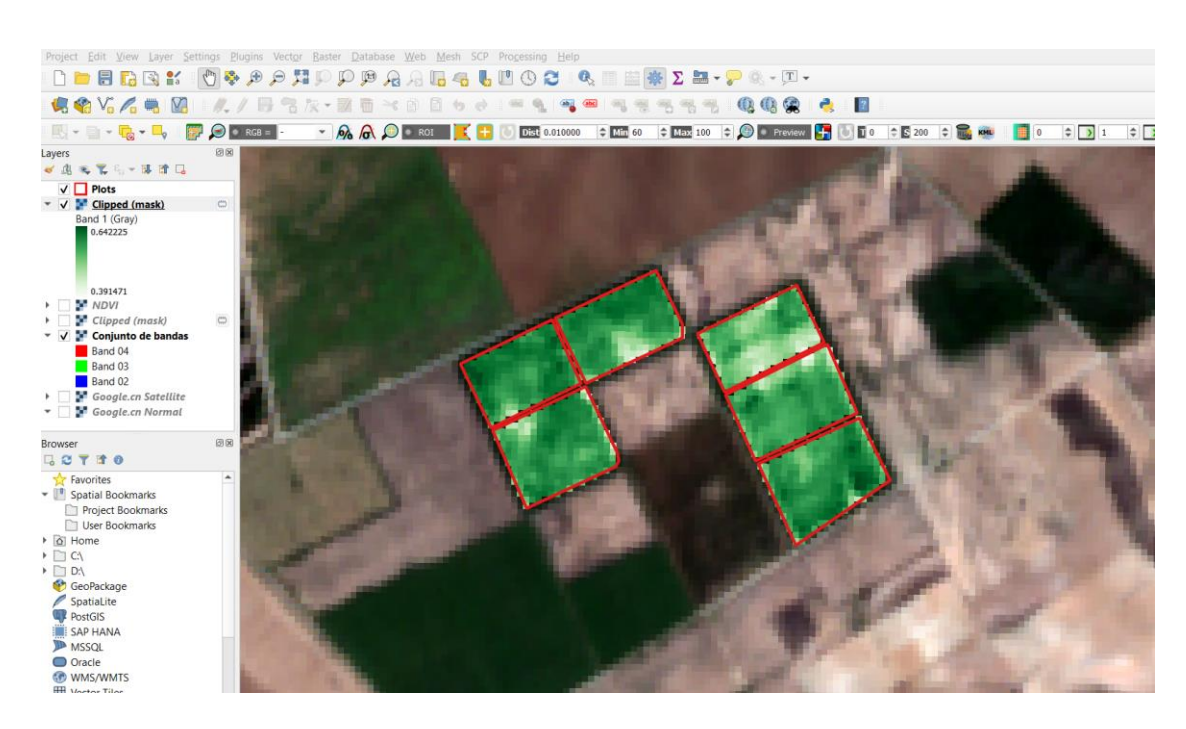

Figura 20. índice NDVI para la región de interés.

Si se desea extraer el dato numérico para cada una de las parcelas de interés, vamos a la caja de herramientas (normalmente ubicada a la derecha) y buscamos "Zonal statistics". Al abrir la ventana seleccionamos la zona de interés como capa de entrada, en la capa raster agregamos el índice calculado para la región de interés y en "statistics to calculate" seleccionamos los estadísticos que interesan (Fig. 21)

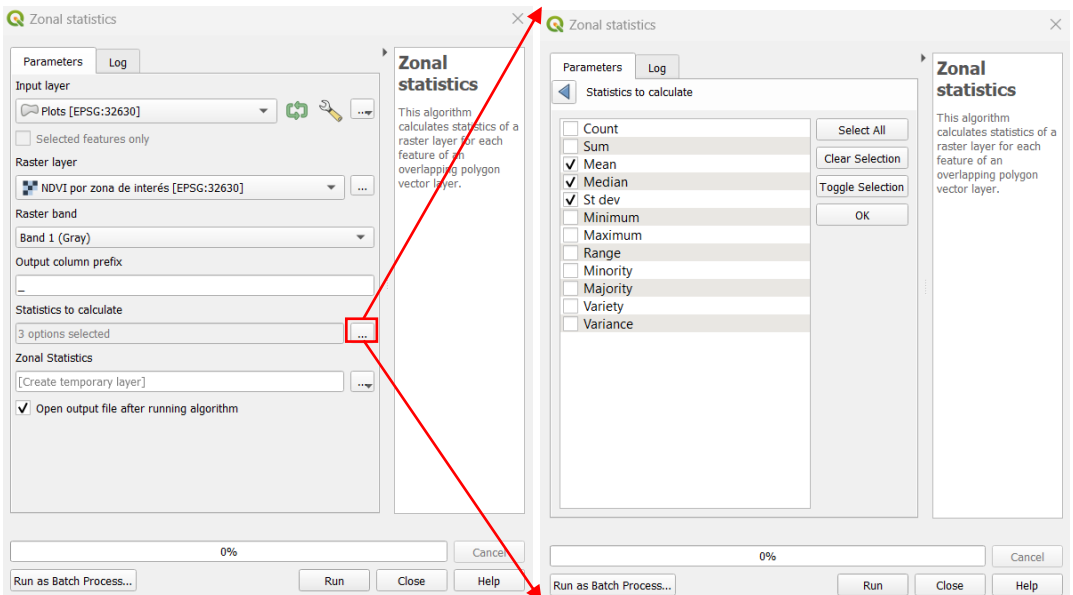

Figura 21. Configuración de la función "Zonal statistics"

Finalmente, se genera una nueva capa en la que al dar clic derecho y abrir la tabla de atributos, mostrará los datos del índice NDVI (Fig. 22) que pueden ser copiados y pegados en una hoja Excel para su posterior análisis.

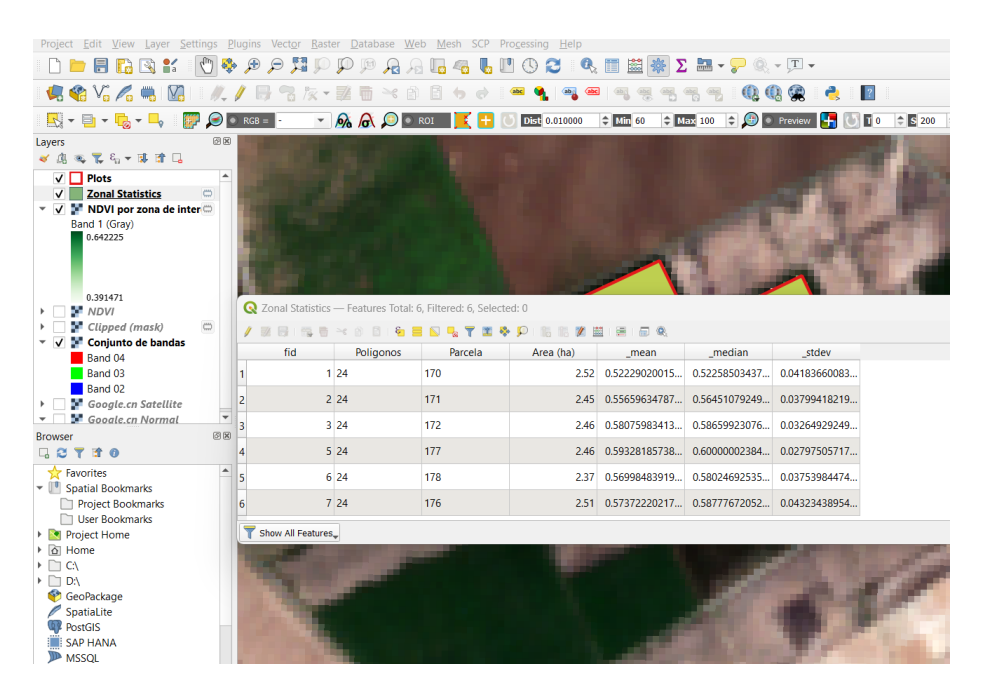

Figura 22. Tabla de atributos con las estadísticas del índice NDVI para cada una de las parcelas de interés

### 6. NOTAS FINALES

Este manual describe el procedimiento para descargar imágenes satelitales de la constelación Sentinel-2, procesamiento de estas y cálculo de índices de vegetación, enfocado principalmente para aplicaciones agrícolas. El procesamiento y análisis de imágenes se realiza con el software QGIS y solo se utilizan aquellas herramientas/funciones necesarias para los ejemplos. Sin embargo, este software incluye muchas más funciones de procesamiento para los que quieran explorar o profundizar más.

## 7. REFERENCIAS

CCRS: Fundamentals of Remote Sensing. Canada centre for remote sensing. URL http://www.nrcan.gc.ca/earth-sciences/geomatics/satellite-imagery-airphotos/ satellite-imagery-products/educational-resources/9309. Accedido: Febrero 2024

ESA. European space agency. https://sentinel.esa.int/web/sentinel/user-guides. Accedido: Febrero 2024

Segarra, J., Buchaillot, M. L., Araus, J. L., & Kefauver, S. C. (2020). Remote Sensing for Precision Agriculture: Sentinel-2 Improved Features and Applications. Agronomy, 10(5), 641.